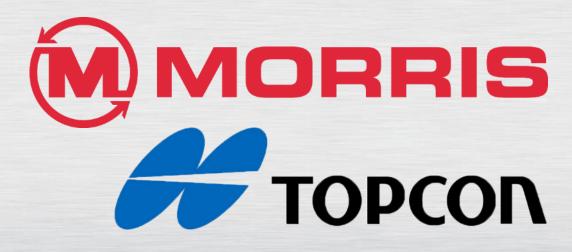

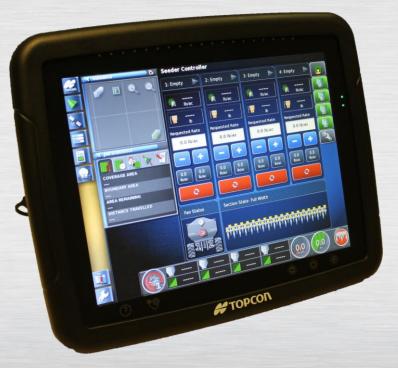

# X30 MONITOR TRAINING ICT Module 2: Global Home Setup

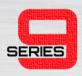

 The Seeder Controller must be fully expanded. Hide any of the mini windows by pressing the small Left Arrows.

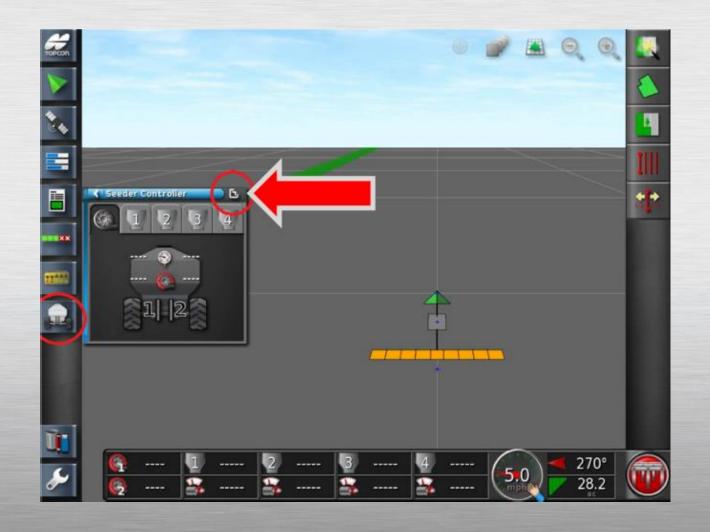

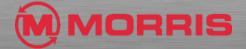

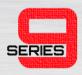

 Press the Guidance Icon to bring up the mini view Guidance window.

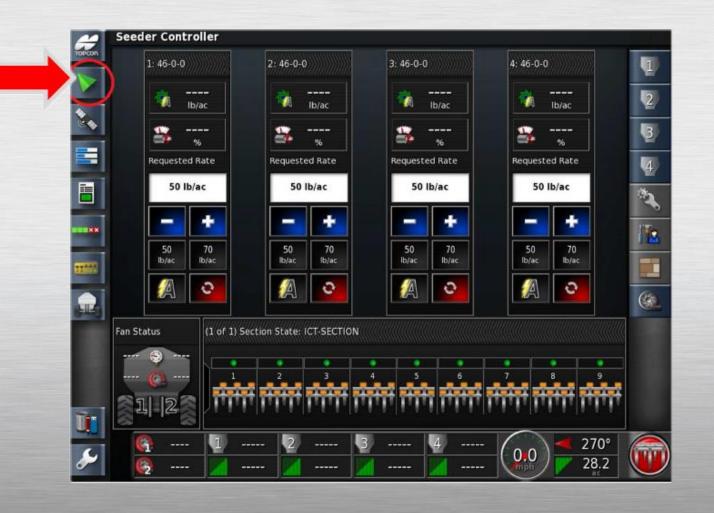

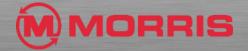

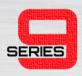

 Toggle to the North up map view (DIAMOND SHAPE).

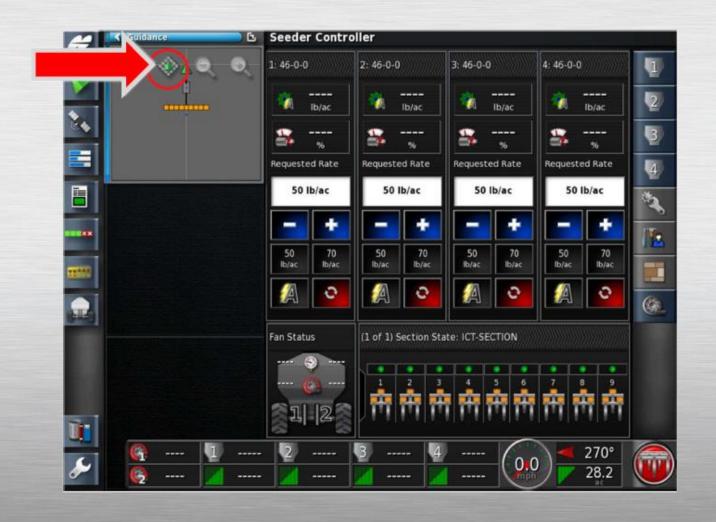

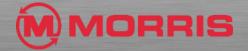

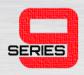

 Press the Select Visible Map Layers Icon.

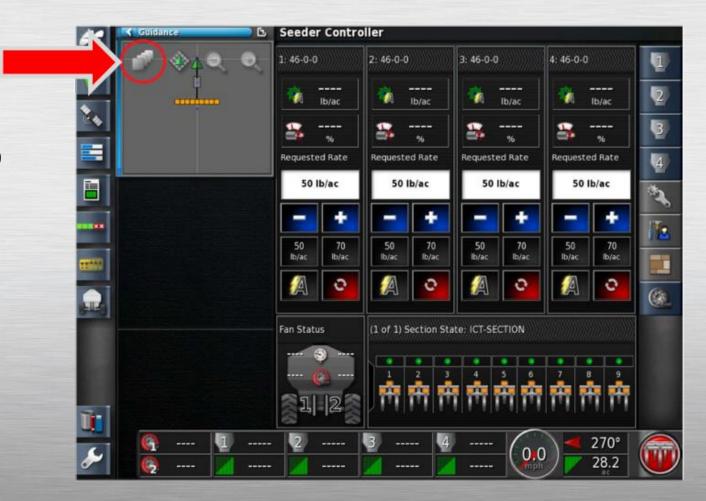

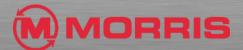

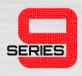

Coverage Map Type;
 Coverage (ICT-SECTION)

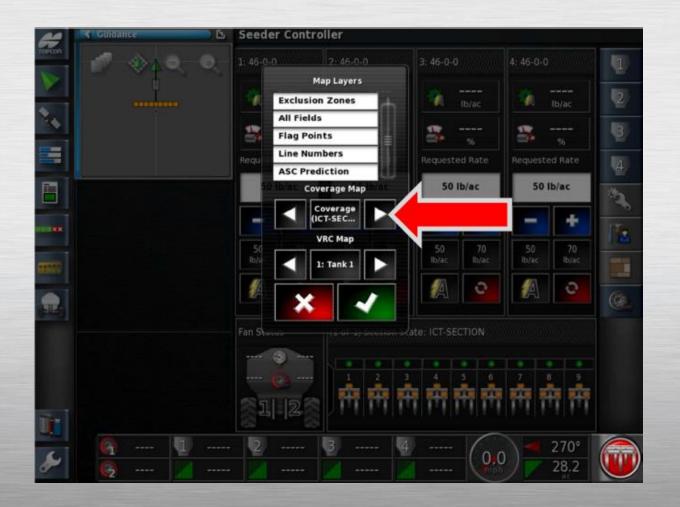

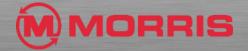

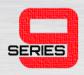

Press the Auto Section
 Control Configuration Icon.

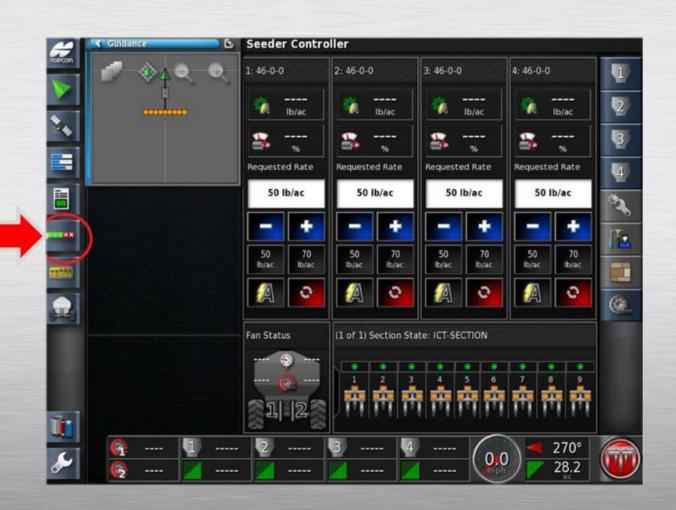

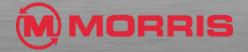

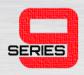

The mini Auto Section
 Control will appear.

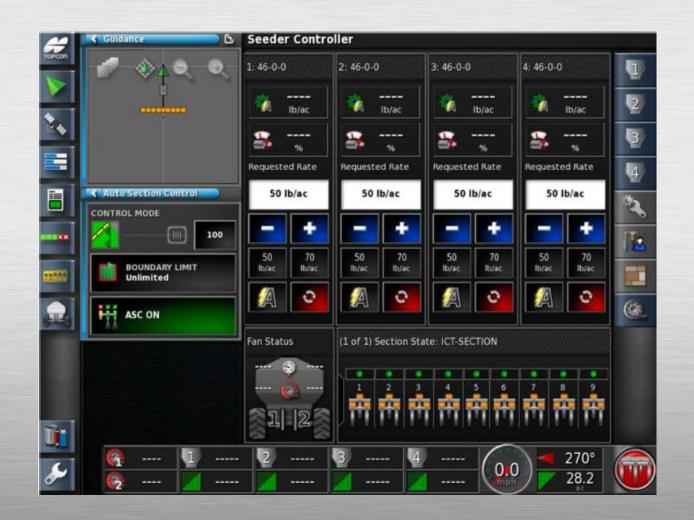

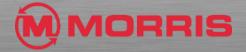

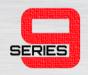

- Customize the Dash Board by simply tapping on the bottom row of icons.
- ENABLE THE FOLLOWING:
  - Fan Speed
  - 1:
  - 2:
  - 3:
  - 4:
  - Speed
  - Heading / Area Covered

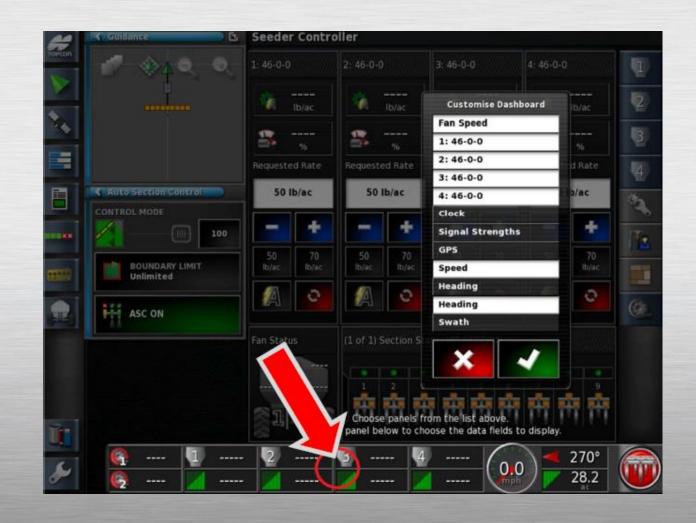

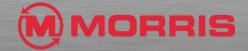

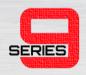

While the Customize
 Dashboard option is open, by tapping the Dashboard again within the Tank 1 Zone will allow for further customization. Notice how the Select Data window is now visible.

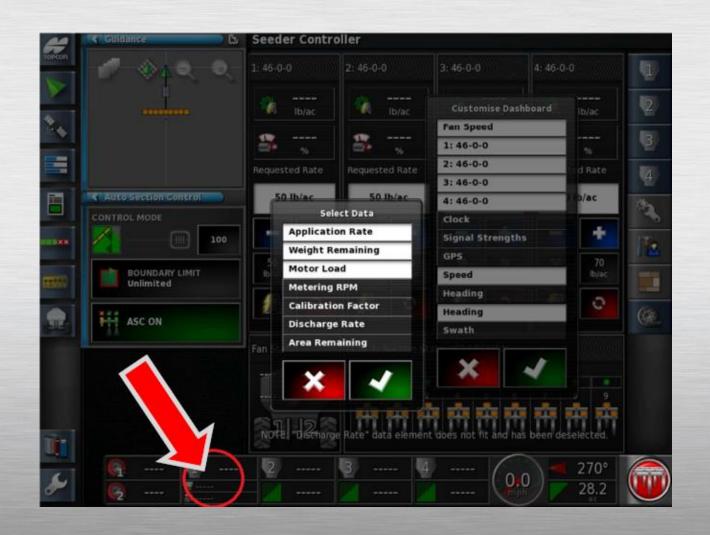

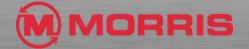

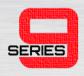

 Adjust the Select Data to include: Motor Load, and Area Remaining. Apply your changes with the green check mark.

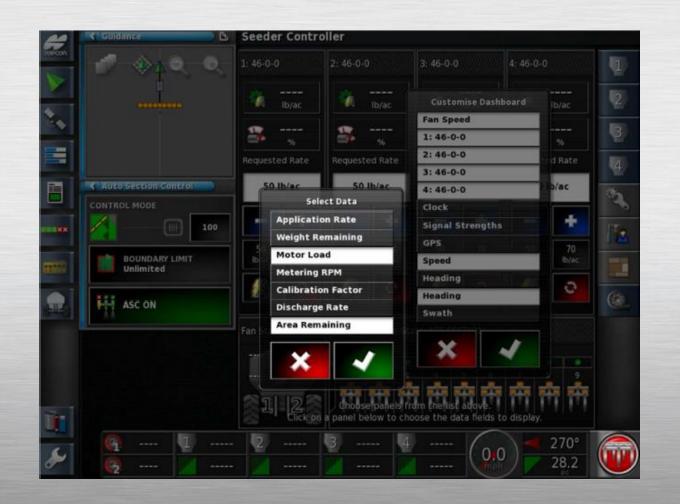

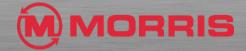

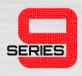

 Match the parameters in the Tank 2, 3, 4 Zones.

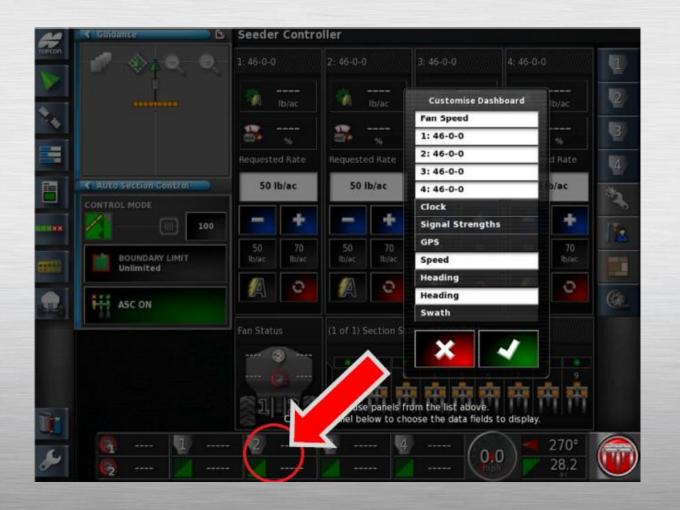

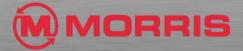

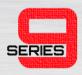

 Touch the on the Compass Heading icon.

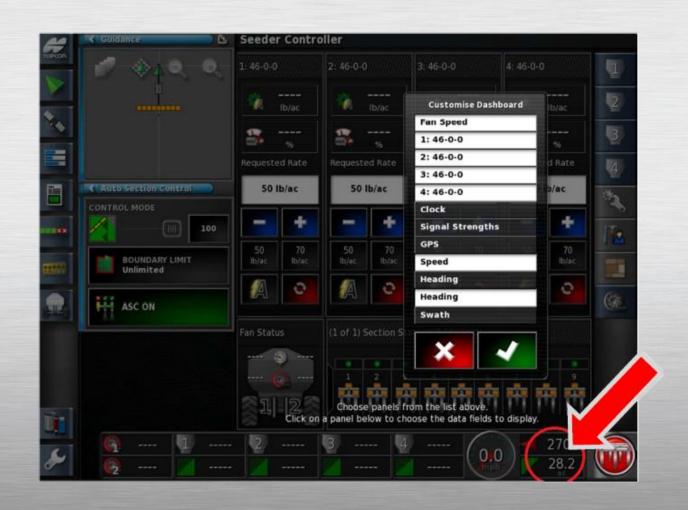

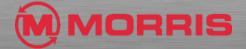

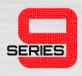

Ensure Heading and Area
 Covered is highlighted. Apply with the Green Check mark on both menus.

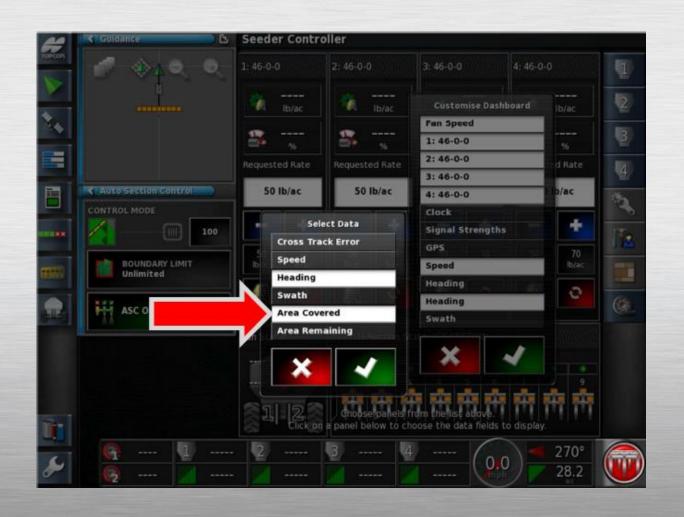

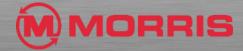

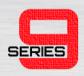

• Touch on the Tank information.

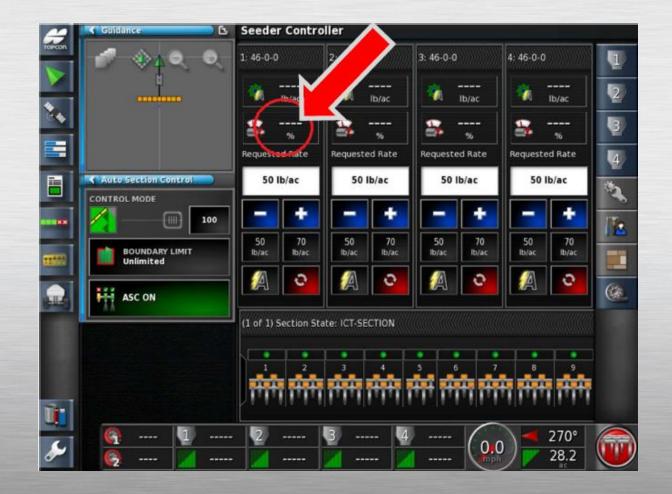

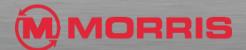

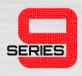

 Adjust Tank information to include Application Rate and Weight Remaining.

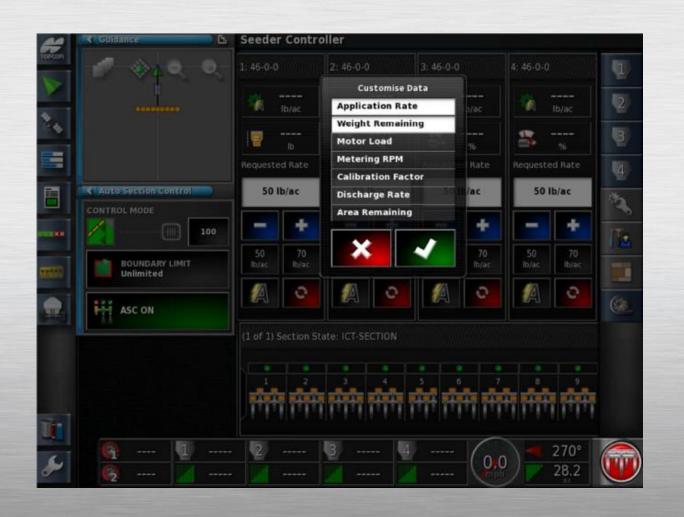

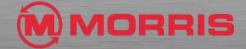

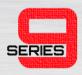

Toggle the Fan Icon ON.

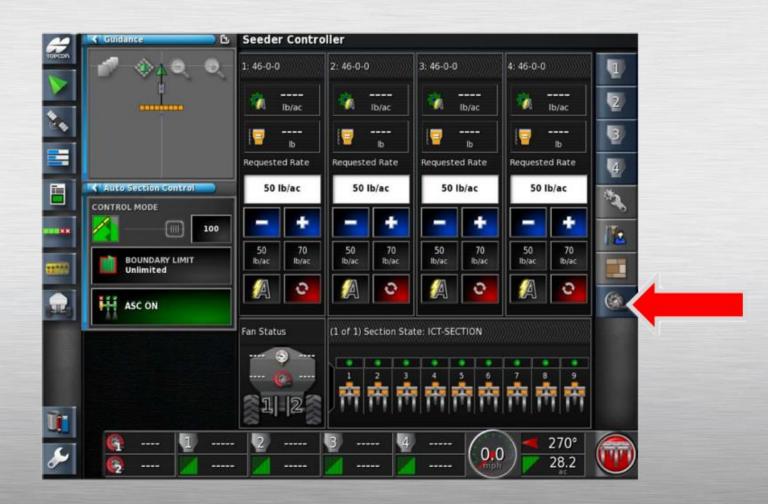

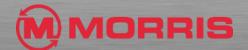

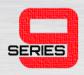

 Notice how the Dashboard now has the updated layout.
 Ensure your screen parameters match this layout.

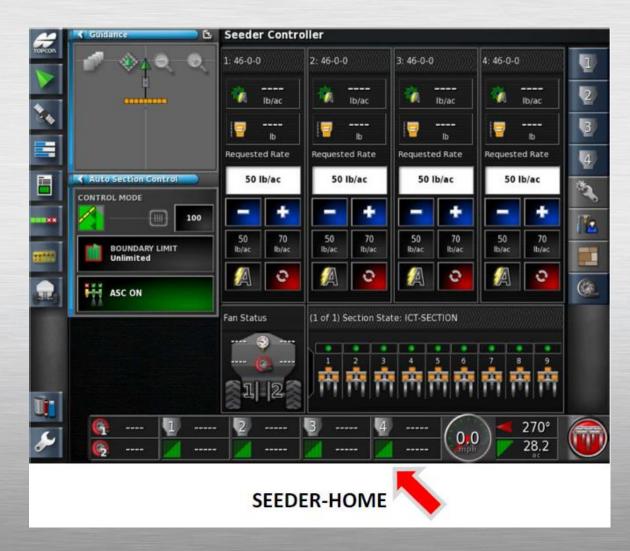

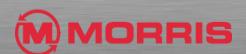

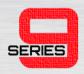

- We will now lock the screen settings by saving a Global Home Screen. Simply press and HOLD the Yellow Topcon Logo FIRMLY for 5 seconds.
- If you have a White Topcon logo. Simply press and HOLD on the touch screen directly above the logo.

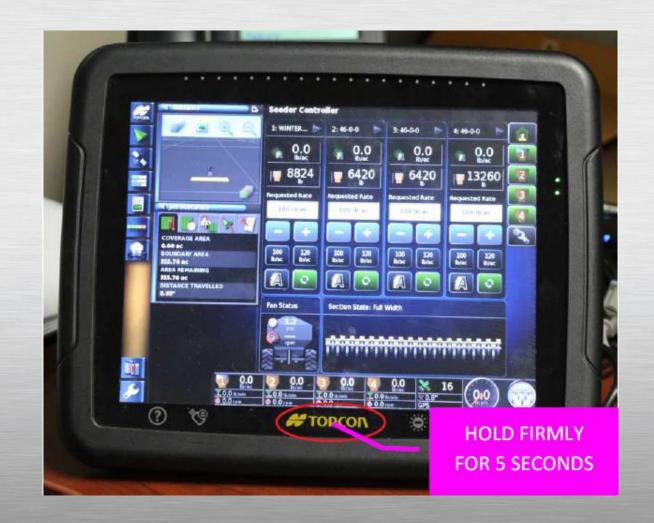

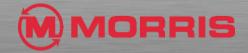

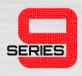

The <Save Home Screen>
window will appear, Tap
within the window.

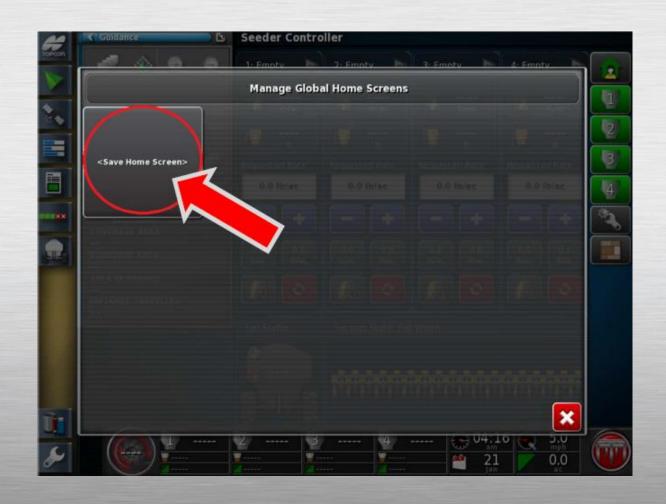

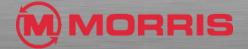

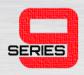

- Name the layout: SEEDER-HOME
- Apply the changes with the Green Check mark.
- NOTE: (use instead of spaces)

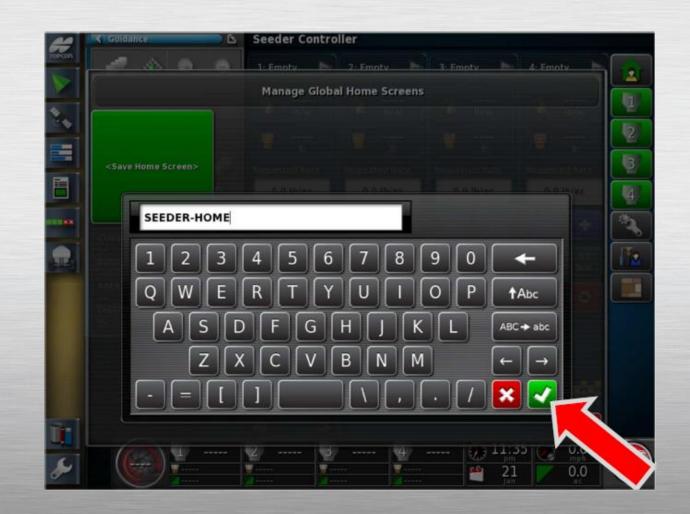

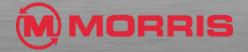

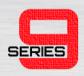

 You will be brought back to the SEEDER-HOME screen, Expand the Guidance window into the main view.

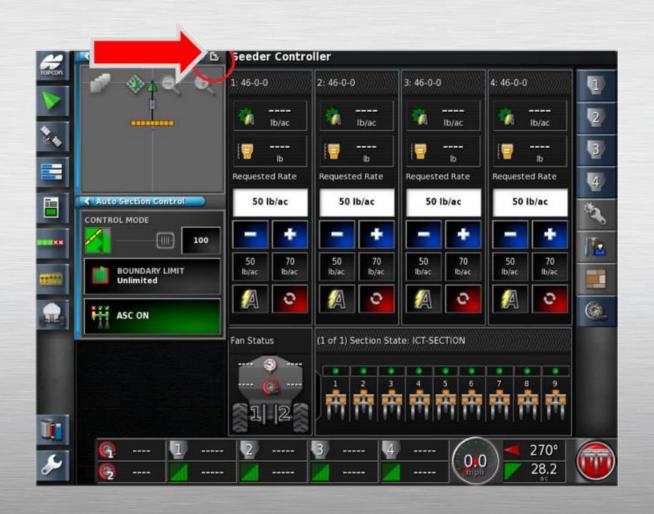

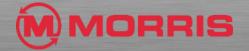

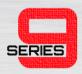

 Press on the Hide this window Seeder Controller tab.

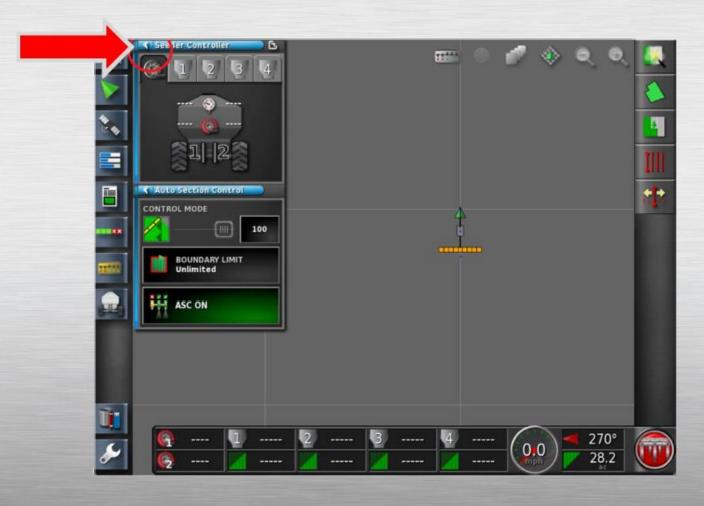

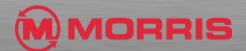

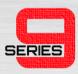

• Press the **Job Information** lcon.

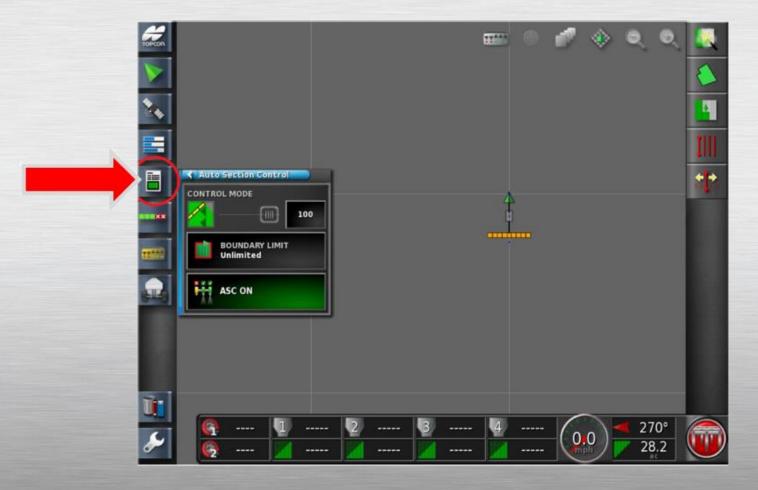

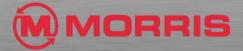

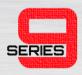

 Press on the Change Boom for Coverage icon.

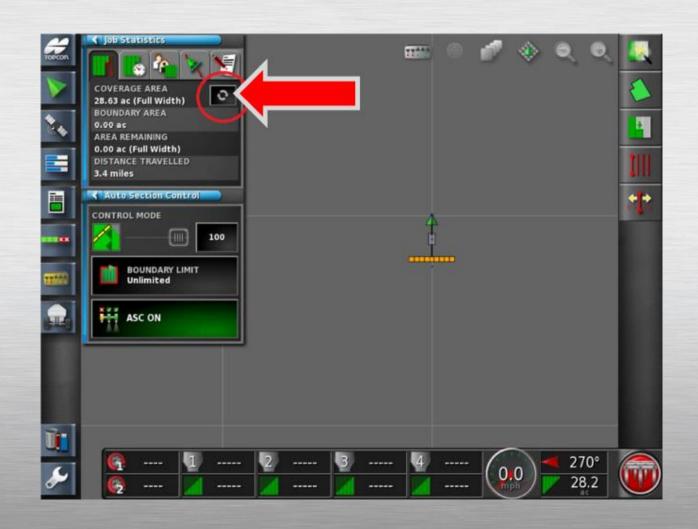

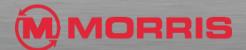

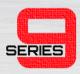

• Highlight ICT-SECTION; apply with the green Check Mark.

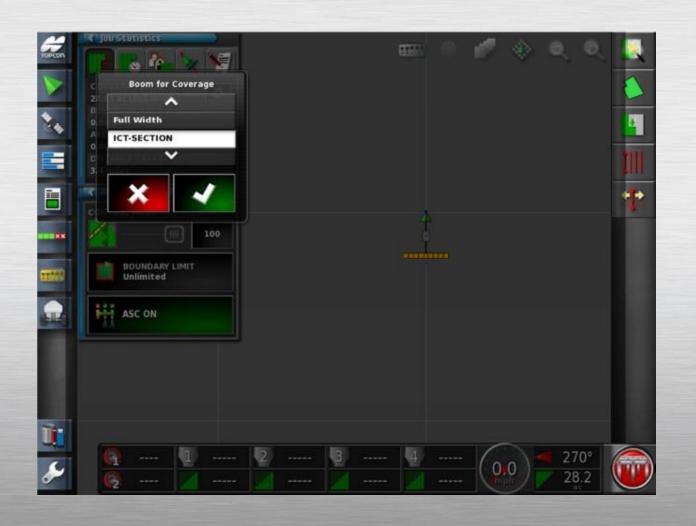

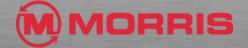

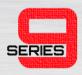

 Toggle the Map View Mode to the Perspective View.

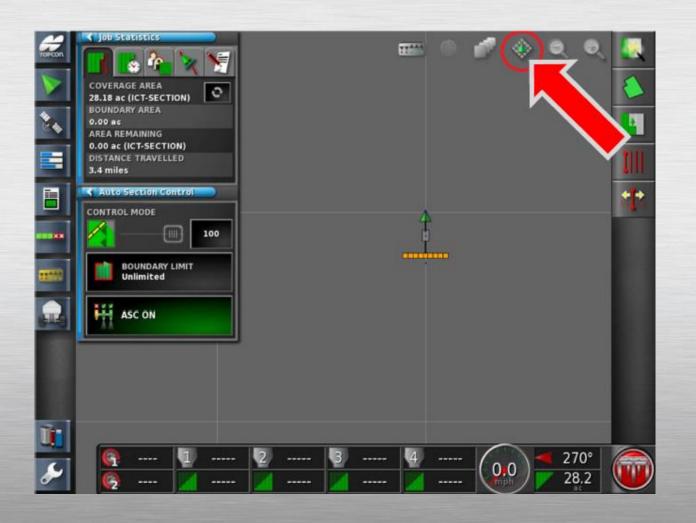

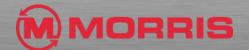

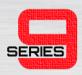

Zoom in or out using the + or – icons.

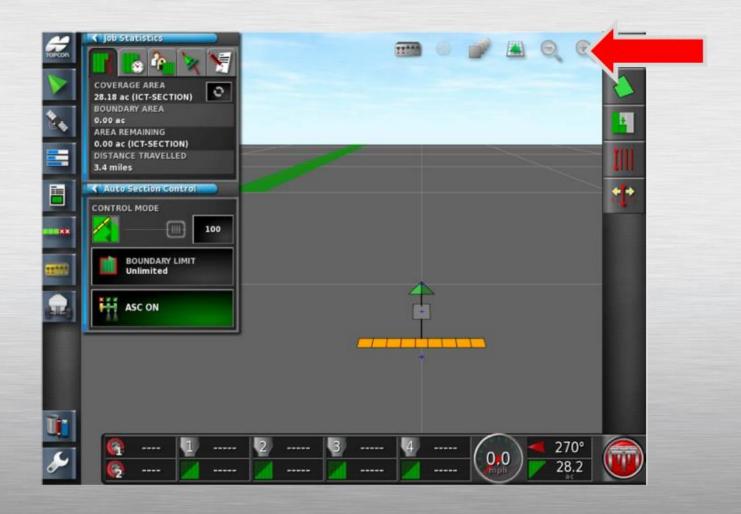

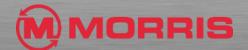

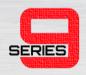

 Customize the Dash Board by simply tapping on the bottom row of icons. Adjust the Select Data to include: Application Rate and Motor Load. Apply your changes with the Green checkmark.

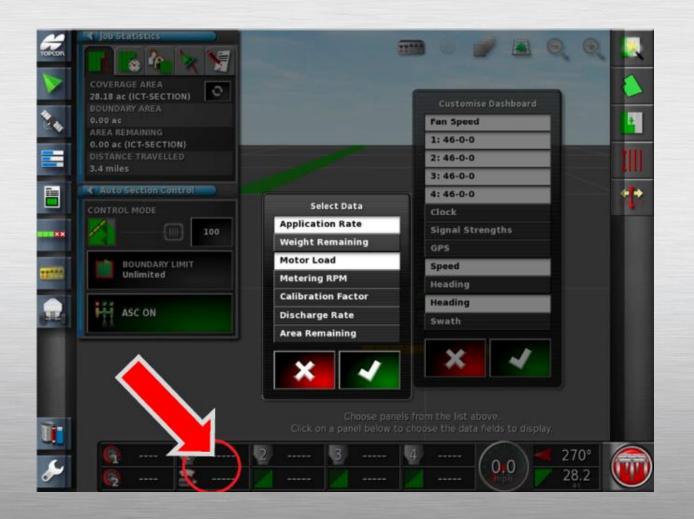

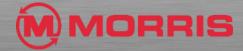

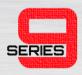

 Match the parameters in the Tank 2, 3, 4 Zones.

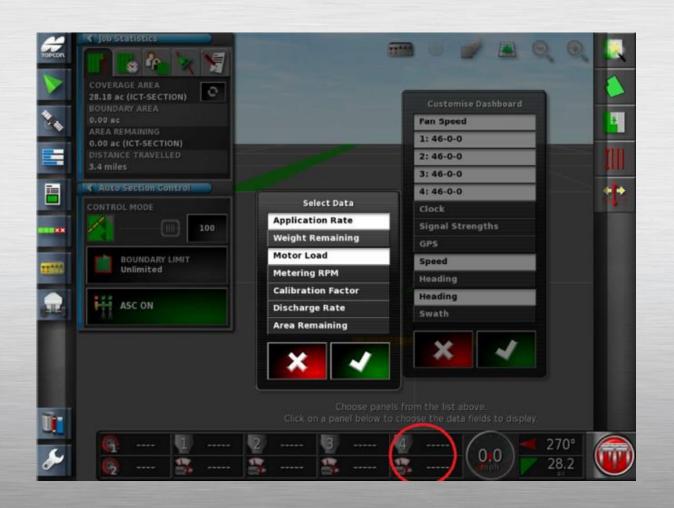

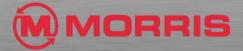

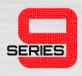

 Ensure your screen matches this layout. Save a new Global Home Screen by holding the Yellow Topcon Logo for 5 seconds.

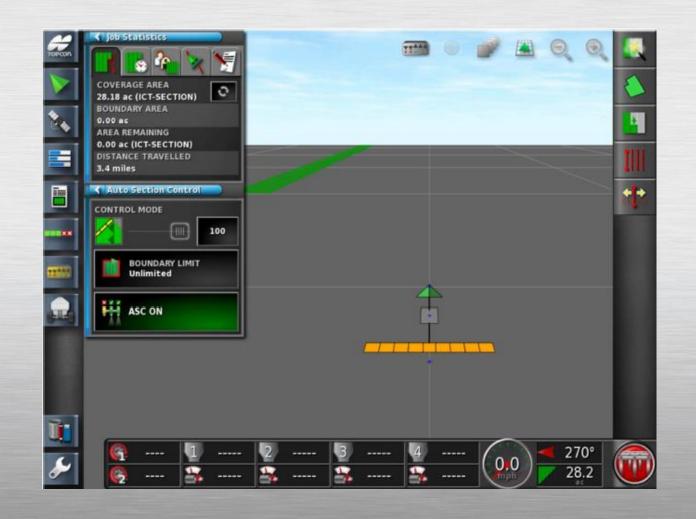

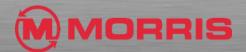

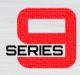

Tap the new <Save Home</li>
 Screen> window.

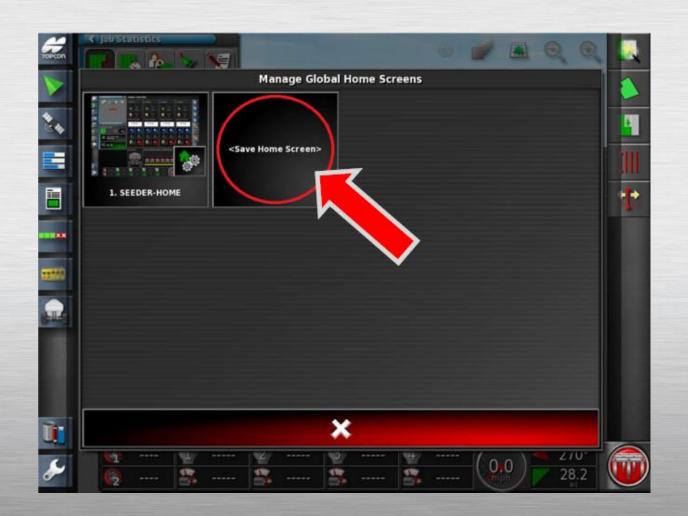

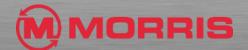

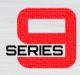

Name this layout: MAPPING

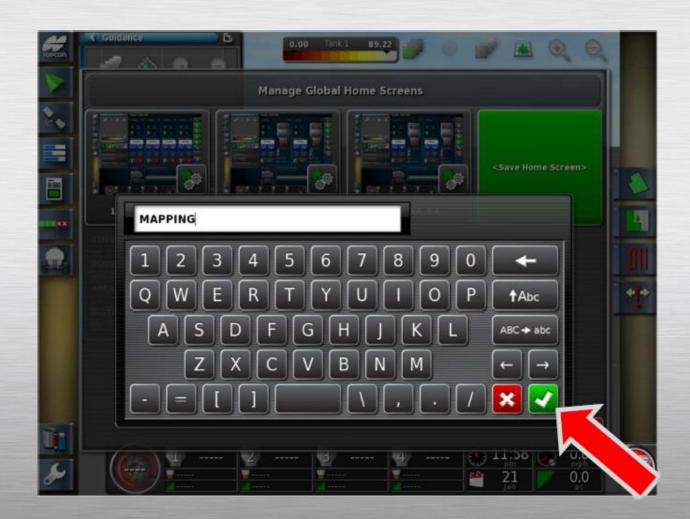

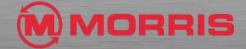

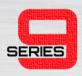

 You will now return to the Mapping screen.

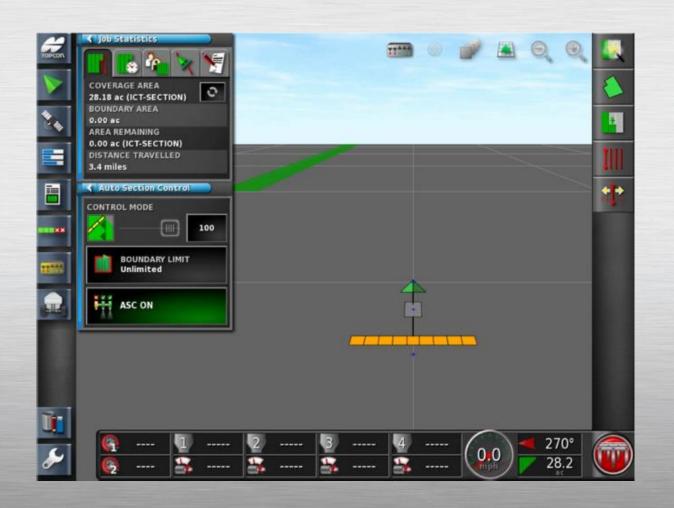

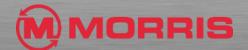

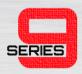

 Now Tap the Topcon button for one second, this will bring up the LOAD a GLOBAL HOME SCREEN menu.

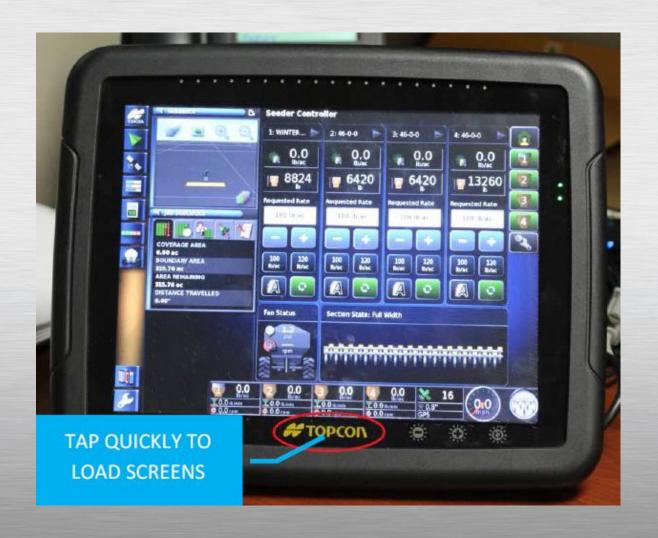

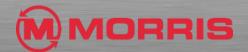

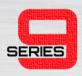

• Select **SEEDER-HOME** 

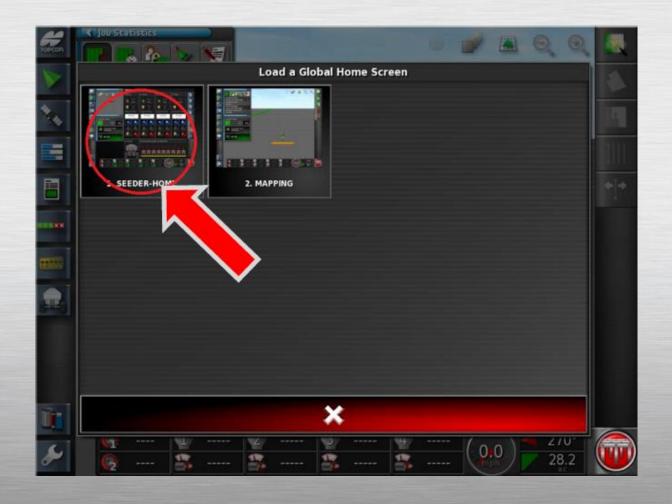

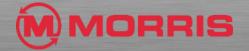

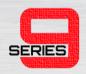

- You will be brought back to the SEEDER-HOME screen.
- Hide the Guidance and ASC mini view windows. Enable the Area Counter Icon.

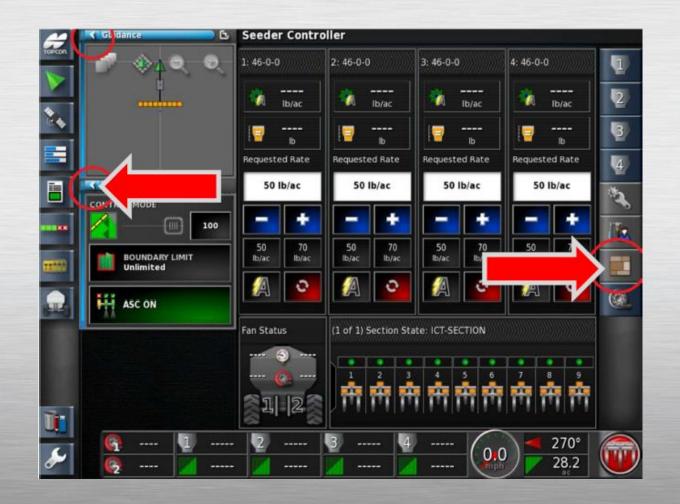

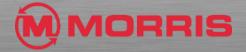

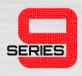

 Ensure your screen parameters match this layout.

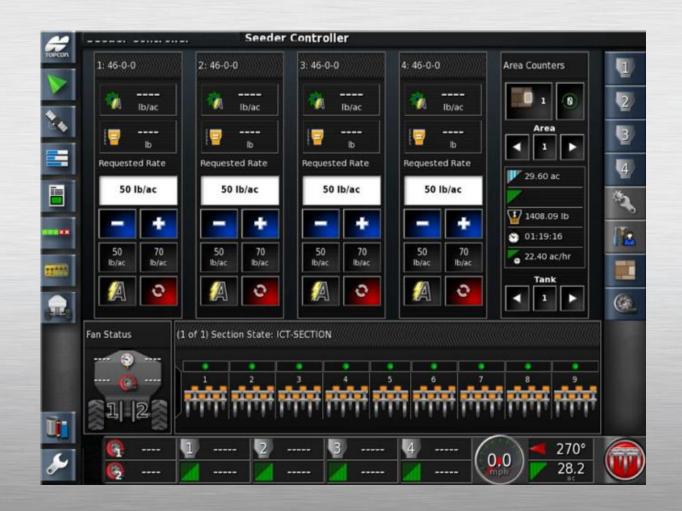

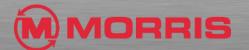

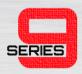

 Holding the Topcon logo for 5 seconds, Tap the new <Save Home Screen> window.

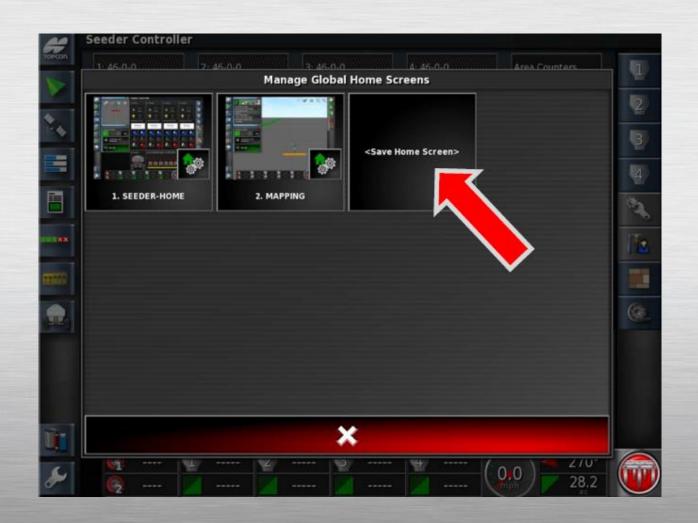

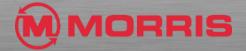

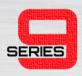

 Save this home screen as AREA-COUNTERS.

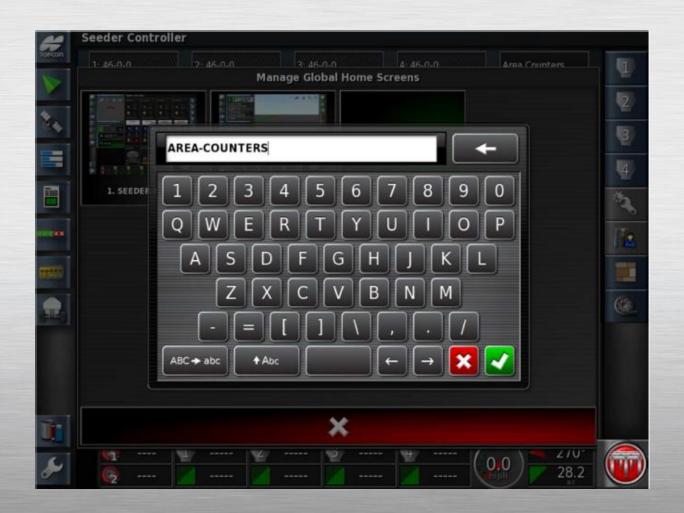

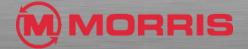

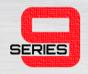

- You will return to the Area
   Counters Home screen, Adjust the following;
  - Turn OFF VISIBILTY TANK 1, 2, 3, and 4
  - Turn OFF AREA COUNTERS
  - Turn OFF FAN
  - Turn ON the Configuration Wrench.

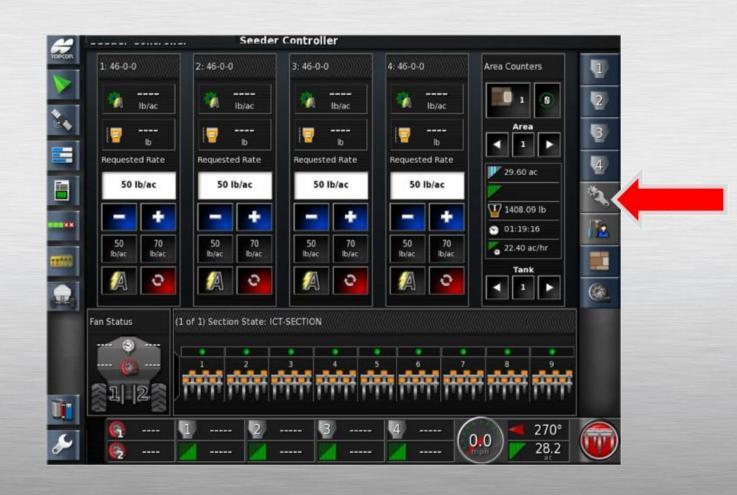

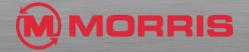

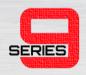

- Turn ON;
  - Version Information
  - GPS Information
  - System Diagnostics.

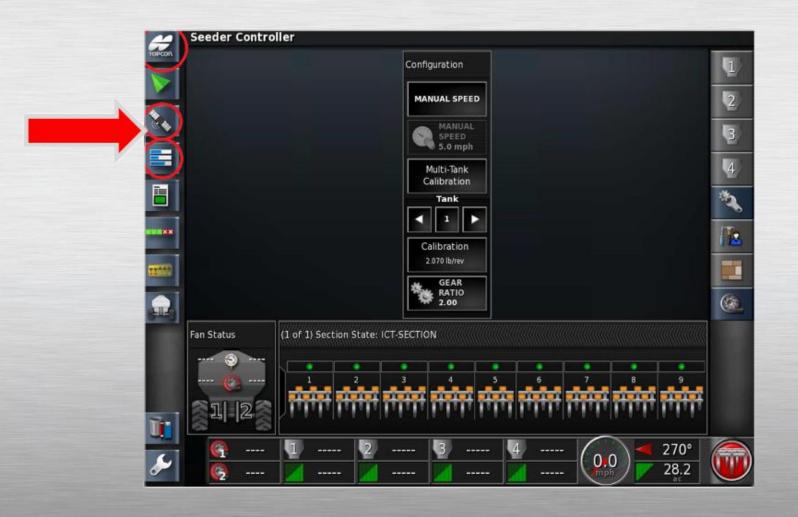

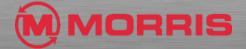

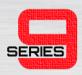

 Customize the Dash Board by simply tapping on the bottom row of icons.

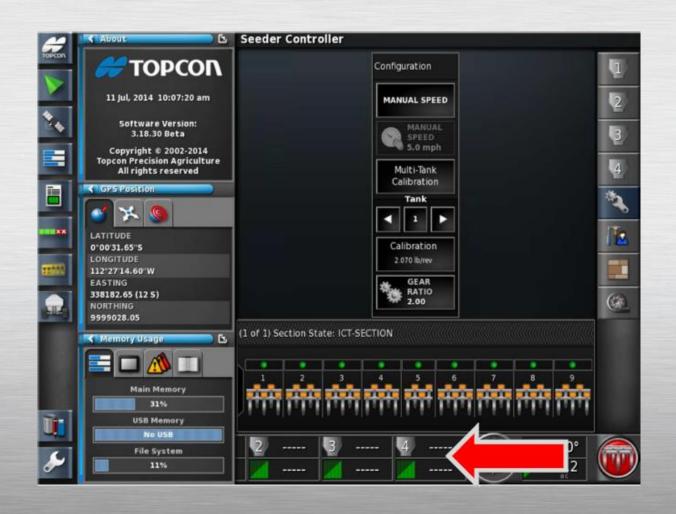

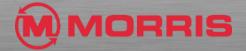

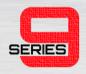

- DISABLE THE FOLLOWING:
  - Fan
  - Heading /Area Covered

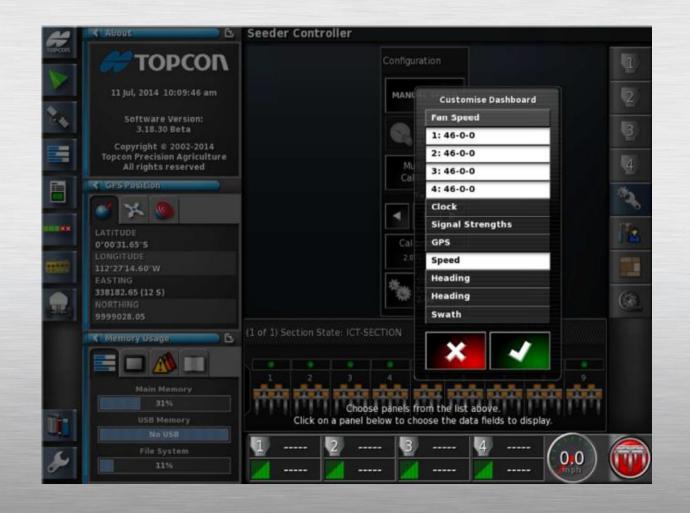

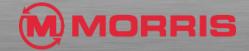

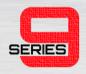

While the Customize
 Dashboard option is open, by tapping the Dashboard again within the Tank 1 Zone will allow for further customization.

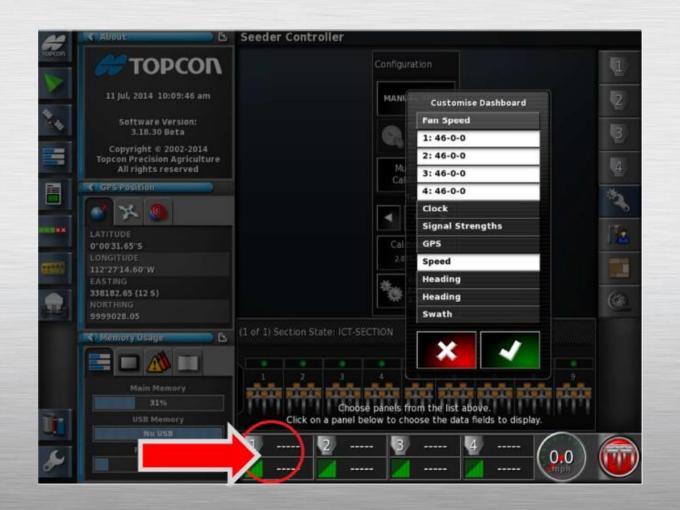

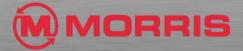

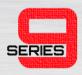

Highlight only Calibration
 Factor and Motor Load.
 Apply with the Green checkmark.

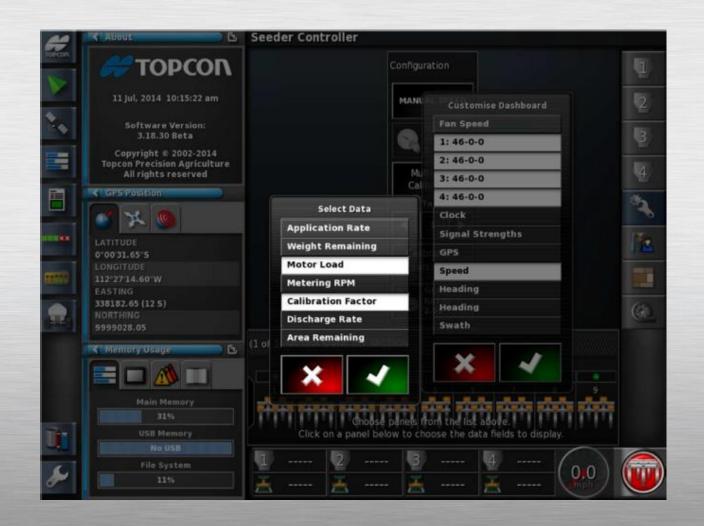

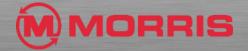

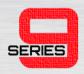

Continue adding Calibration
 Factor and Motor Load the remaining Tanks Zones.
 Apply with the Green Checkmark.

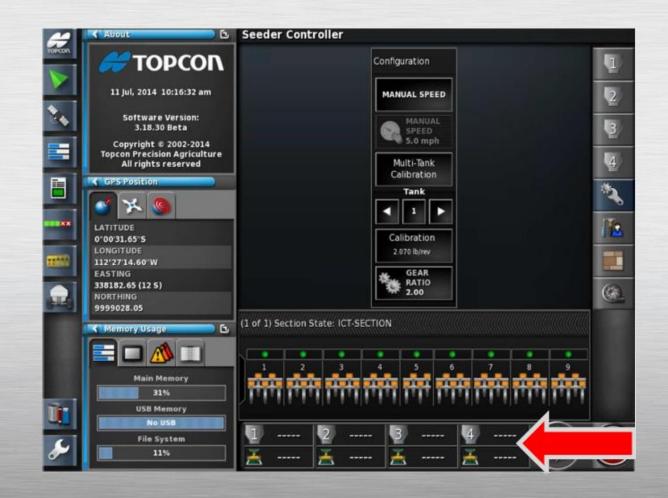

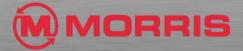

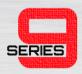

Save a new Global Home
 Screen by holding the Yellow
 Topcon Logo for 5 seconds.

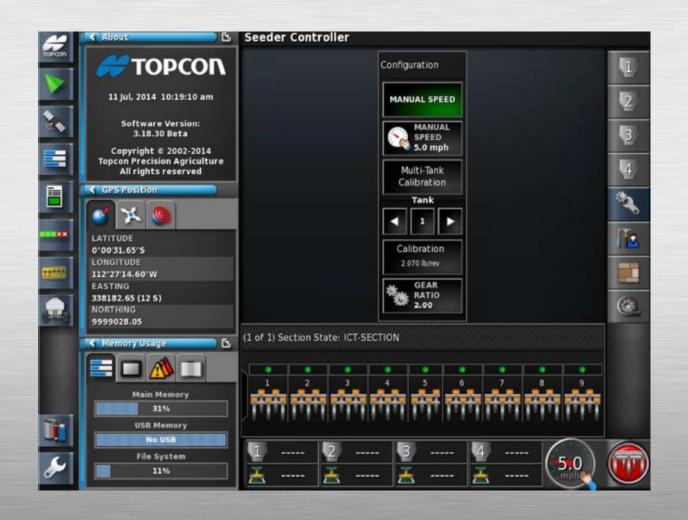

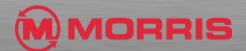

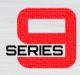

Tap the new <Save Home</li>
 Screen> window.

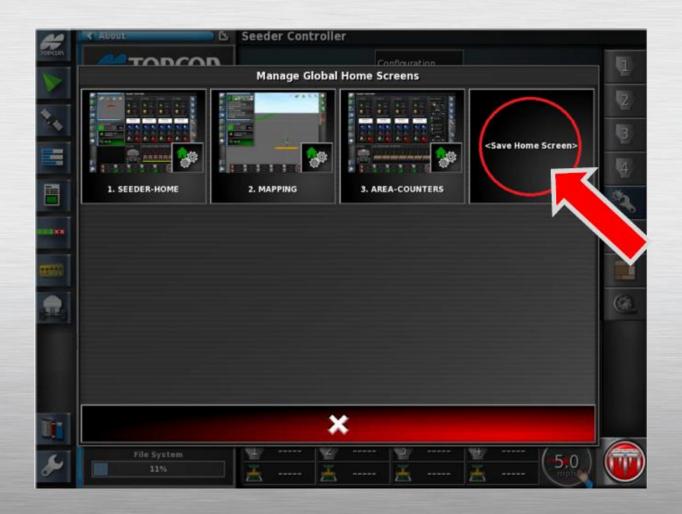

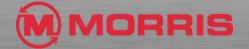

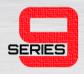

Name this Layout:
 CALIBRATION. Apply the settings by pressing the Green
 Check mark.

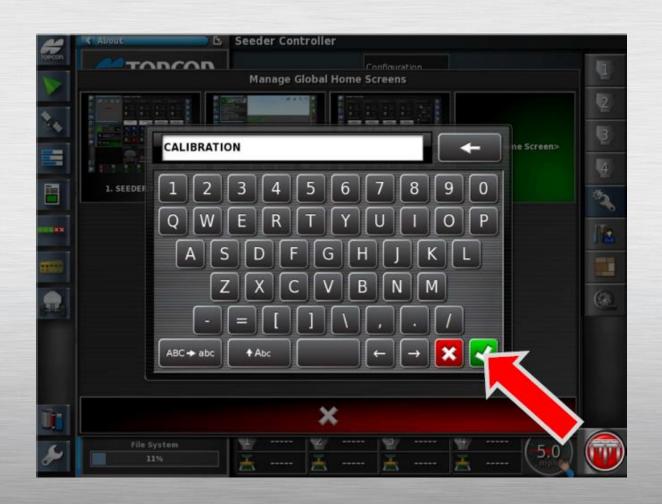

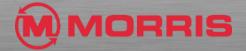

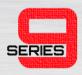

 By "tapping" the Topcon logo you can now quickly choose between the Global Home Screens that you have saved. Return by pressing the Seeder-Home icon.

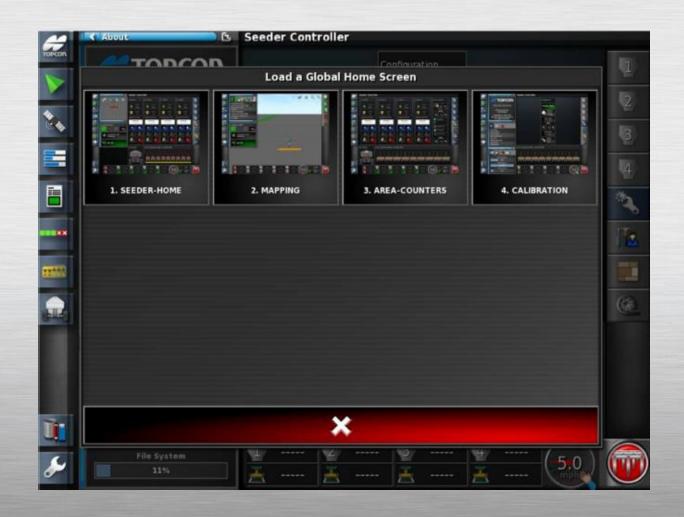

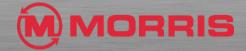

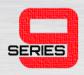

- If you ever need to make adjustments to the screen templates, example (Adjusting Map layers) the screens layouts must be resaved after any changes have been made.
- To save the changes just hold the Topcon logo for 5 seconds and select the icon of the screen you modified. Tap yes to use the Overwrite Home Screen feature.

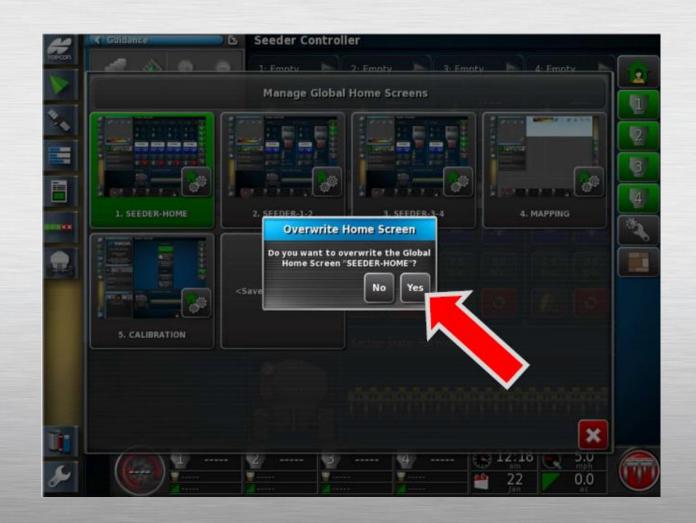

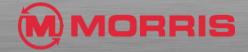

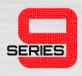

 You will be prompted to rename the home screen (DO NOT rename), simply apply the settings with the Green checkmark.

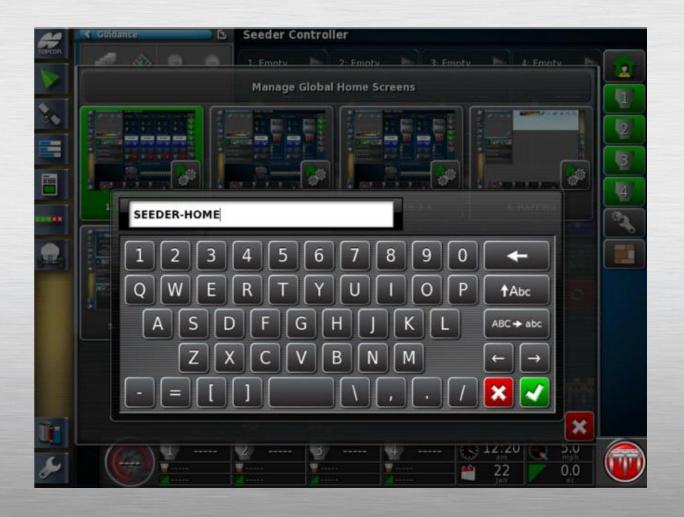

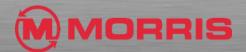

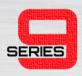

 The screen layouts are now locked into the monitor's memory.

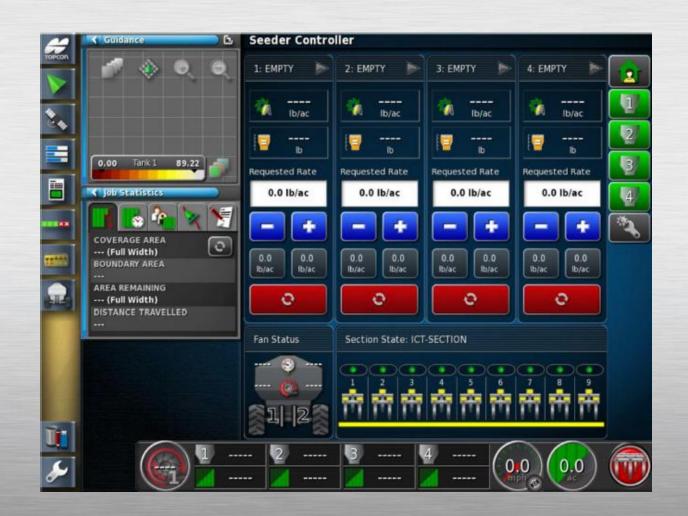

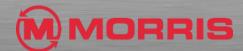

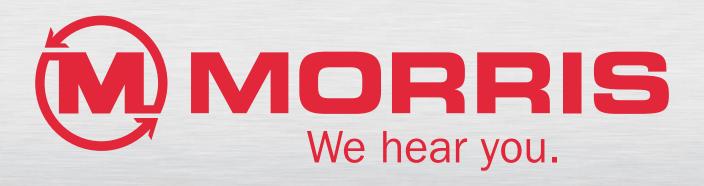